## **[Przewodnik wdrożeniowca](https://support.edokumenty.eu/trac/wiki/DeployerGuide) > Integracja z systemem Symfonia Handel**

Połączenie w systemem Symfonia Handel wymaga następujących kroków:

Wykonanie polecenie createDDfs({NAZWA\_FIRMY}) w celu wygenerowania specjalnych plików umożliwiających połączenie się z bazą Pervasive poprzez sterownik ODBC.

Po wykonaniu tego polecenia w systemowych źródłach danych

Panel sterowania -> Narzędzia administracyjne -> Źródła danych (ODBC) -> Systemowe DSN

należy dodać połączenie do bazy Symfonii.

Klikamy "Dodaj" i z listy wybieramy "Pervasive ODBC Engine Interface". Po zatwierdzeniu należy skonfigurować źródło danych jak zaprezentowano na screenie.

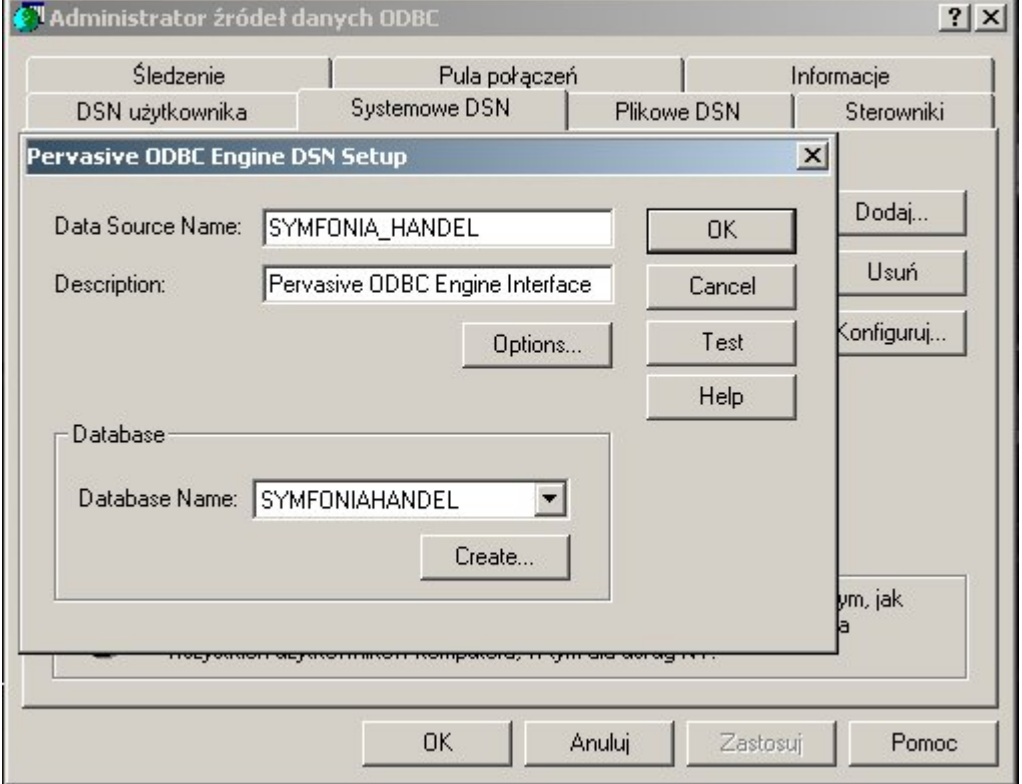

Następny krok to umieszczenie specjalnego programiku (FKSync) na serwerze gdzie znajduje się system Symfonia oraz utworzone przed chwilą źródło danych. Programi wymaga PHP. Jeśli nie ma należy go doinstalować.

Program FKSync jest odpowiedzialny za synchronizację danych pomiędzy Symfonią w aplikacją eDokumenty. Synchronizacja te dodaje kontrahentów oraz dokumenty do specjalnej schemy w bazie Postgresa. Schema na nazywa się "symfonia\_handel" (jeśli jej nie ma to w kolejnych punktach konfiguracji połączenia zostanie dodana).

Programik FKSync wymaga konfiguracji.

Przechodzimy do folderu

FKSync\conf\tpl\symfonia\_handel

i kopiujemy zawartość do katalogu

FKSync\conf

Pliki all\_contacts.sql oraz all\_documents.sql są definicjami komend SQL jakie będą wykonywane na bazie pervasive w celu pobrania odpowiednio kontaktów oraz dokumentów. Pliki te mogą być edytowane w celu pobrania dodatkowych informacji.

FKSync config.inc TODO OPEN\_BALANCE\_DATE

Plik connection.ini jest konfiguracją połączenia pomiędzy zdefiniowanym źródłem danych a bazą eDokumenty. Przykład poniżej:

```
[fk]dsn = "encoding=windows-1250;dsn=SYMFONIA_HANDEL"
driver = "ODBCManager"
[edokumenty]
dsn = "dbname=edokumenty user=edokumenty password="
ent_id = 2fkSchema = "symfonia_handel"
```
Aby dane były synchronizowane automatycznie należy dodać zadanie do

Start -> Wszystkie programy -> Akcesoria -> Narzędzia systemowe -> Zaplanowane zadania

Przykład konfiguracji zadania.

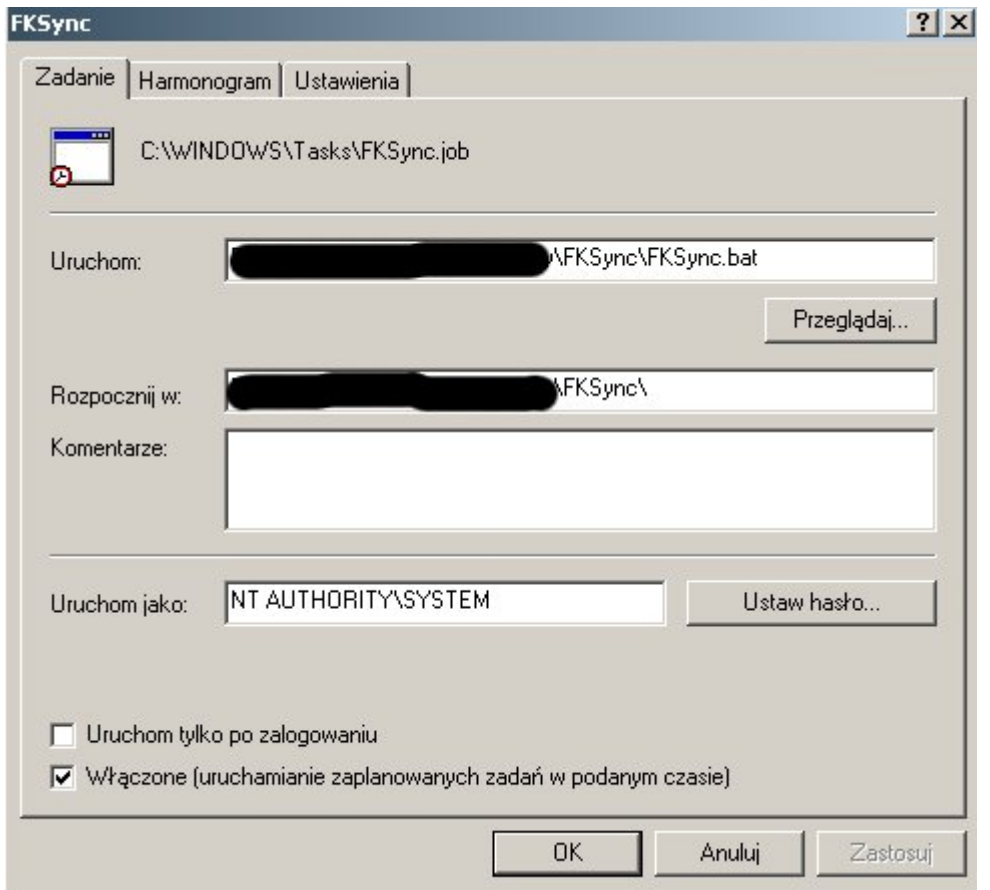

W przypadku innej konfiguracji źródła danych lub systemu eDokumenty należy odpowiednio zmodyfikować wartości pod kluczami dsn w [fk] oraz [edokumenty]. Klucz dns pod [edokumenty] to wartość z pliku config.inc pod kluczem DB\_NAME systemu eDokumenty. Plik config.inc znajduje się w {EDOKUMENTY\_INSTALL\_DIR}/apps/edokumenty Pozostałych kluczy nie należy modyfikować.

Kolejny krok to konfiguracja systemu eDokumenty. Przechodzimy do

```
Ustawienia -> Panel sterowania -> Pozostałe ustawienia -> Źródła danych
```
Dodajemy źródło danych podobnie jak zaprezentowano w screenie

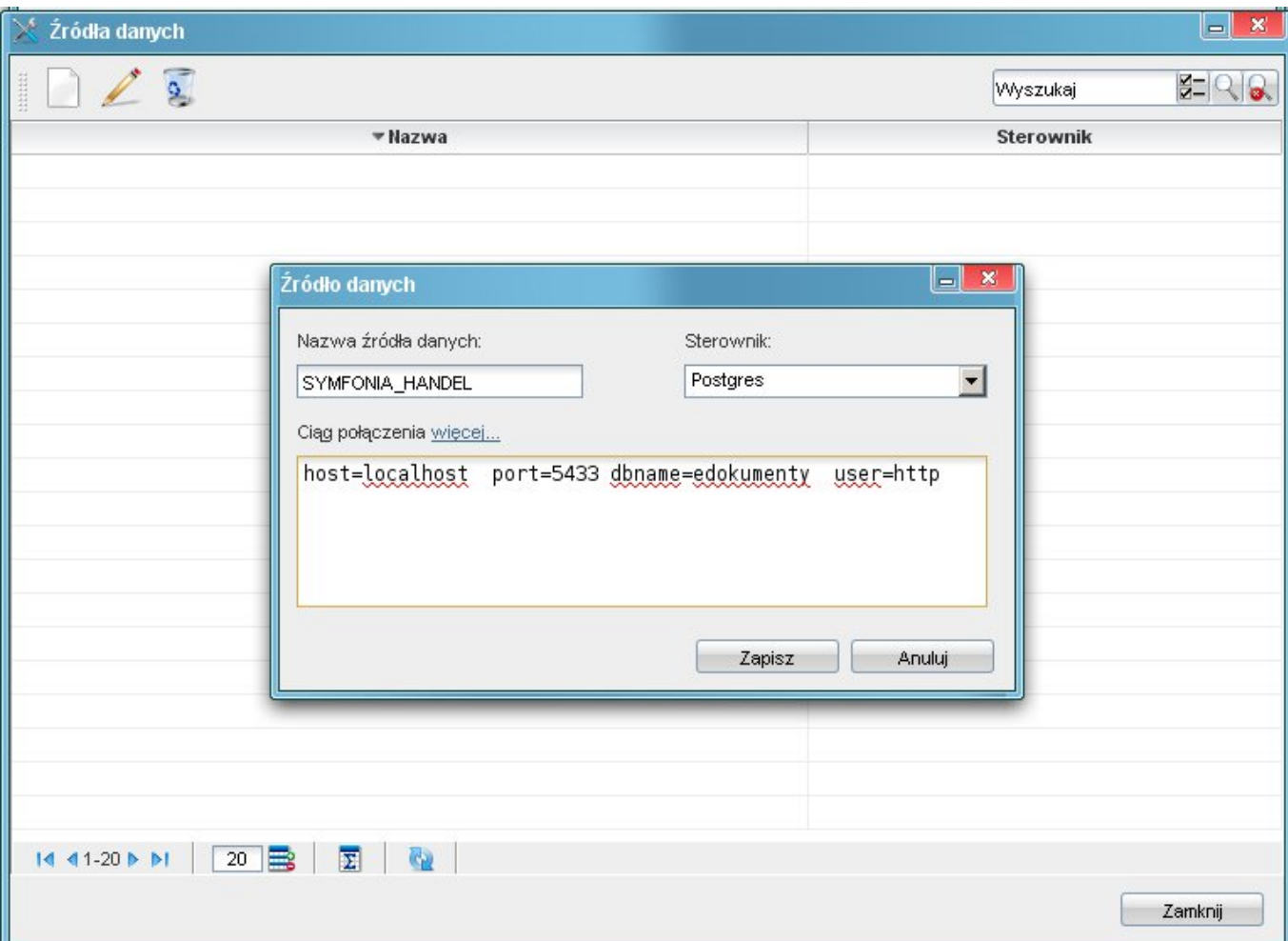

Nazwa źródła oraz ciąg połączenia mogą być inne. Ciąg połączenia znajduje się pod kluczem DB\_NAME w pliku config.inc.

Po wprowadzeniu danych zapisujemy formularz.

Następnie przechodzimy do katalogu

apps\edokumenty\classes\BsConnect\install\sql\symfonia\_handel

kopiujemy zawartość pliku

01\_install\_relations\_crt.sql

i wykonujemy ją za pomocą PgAdmina. W przypadku instalacji linuxowej bez graficznej nakładki należy plik 01\_install\_relations\_crt.sql wykonać z linii poleceń komendą

psql -f "01\_install\_relations\_crt.sql" edokumenty

Po wykonaniu w bazie pojawi się dodatkowa schema "symfonia\_handel". Można to sprawdzić wykonując polecenie

edokumenty-# \dn

Następny plik który należy wykonać w podobny sposób to

02\_install\_triggers\_crt.sql

Po wykonaniu powinny dodać się 2 triggery

- bs add contact to queue
- bs\_add\_document\_to\_queue

Można to sprawdzić wpisując

edokumenty-# SET search\_path TO symfonia\_handel; edokumenty-# \dft

Kolejny krok konfiguracji to skopiowanie plików

- SYMFONIA\_HANDEL\_columns\_map.ini
- SYMFONIA\_HANDEL\_documents\_conf.ini

z katalogu

apps\edokumenty\var\tpl\_default\sync

do

apps\edokumenty\etc\sync

Ostatni krok to wykonanie skrytu sql symfonia\_handel\_wsdl\_ins.sql z katalogu

apps\edokumenty\classes\BsConnect\install\data

Przed wykonaniem należy jednak podmienić w tym pliku wartości

- {ent\_id} na id jednostki z jaką jest wykonywana synchronizacja (przeważnie 2)
- {host} na adres hosta gdzie zainstalowano eDokumenty (przeważnie localhost)

Po wykonaniu należy jeszcze w linii poleceń wykonać

edokumenty-# UPDATE wsdl\_config\_table SET dtscnm = 'SYMFONIA\_HANDEL';

Wartość "SYMFONIA\_HANDEL" jest tą samą, która została podana przy konfiguracji źródła danych w systemie eDokumenty.

Nie należy wpisywać polskich znaków.

Aby sprawdzić czy usługa działa kopiujemy wynik zapytania

edokumenty-# SELECT wsdl\_\_ FROM wsdl\_config\_table WHERE dtscnm = 'SYMFONIA\_HANDEL' LIMIT 1;

do przeglądarki. Po przejściu na stronkę powinien pojawić się błąd parsowania (to oznacza że usługa została zainstalowana).

Przed wykonaniem synchronizacji należy uruchomić programik FKSync (Zaplanowane zadania -> prawy przycisk myszy -> Uruchom)

Po wykonaniu w bazie eDokumenty powinny pojawić się wpisy

edokumenty-# SELECT \* FROM symfonia\_handel.bs\_kontrahenci;

Synchronizacja kontrahentów odbywa się z modułu Klienci.

Przycisk Importuj -> SYMFONIA\_HANDEL -> Importuj wszystkie kontakty

Powodzenia :)